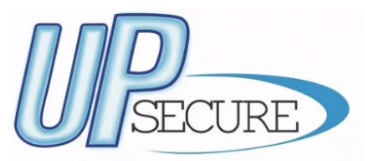

Desde 2007 fornecendo Soluções!

**BIO REP-100** A Upsecure oferece Suporte Técnico avulso a todos os Clientes que possuem esse relógio, para isso basta entrar em contato com nossos telefones (21) 2595-2117 ou 3860-8876, ou email comercial@upsecure.com.br.

**Manual de Instalação e Operação** 

# **SUMÁRIO**

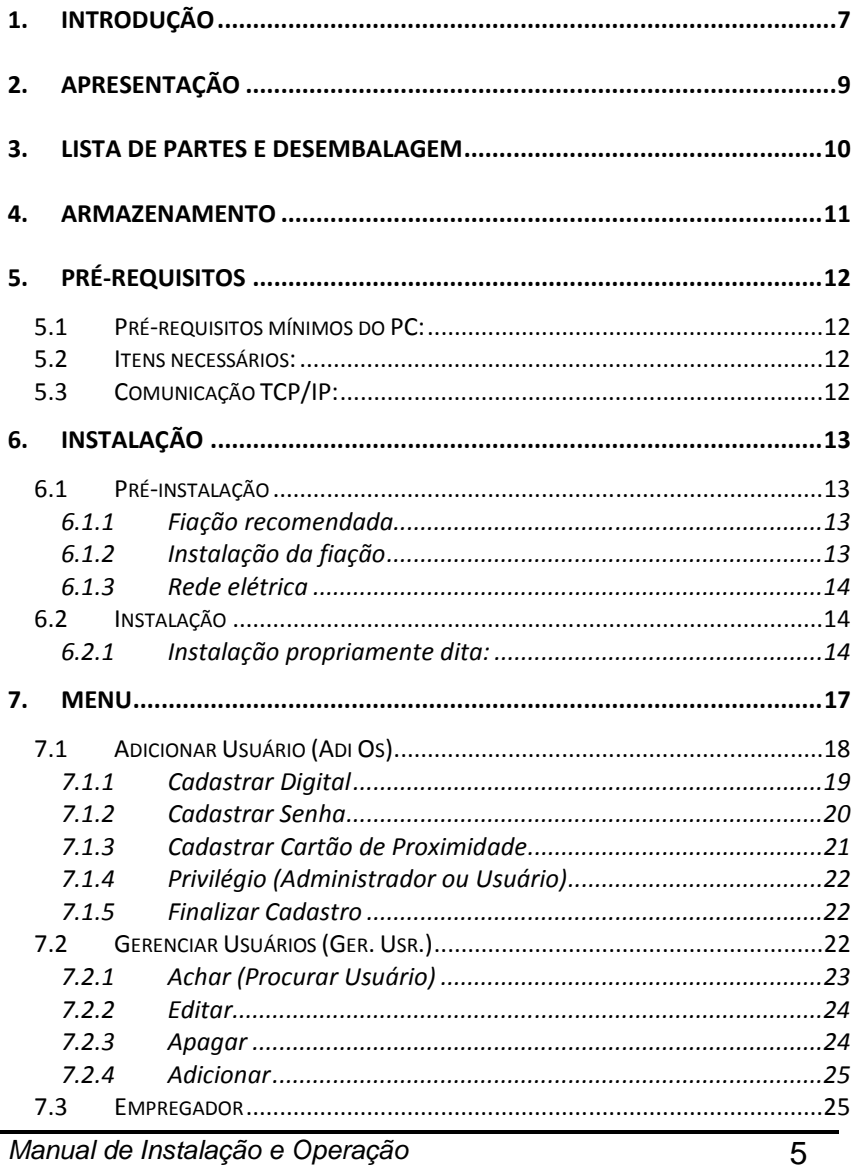

Manual de Instalação e Operação

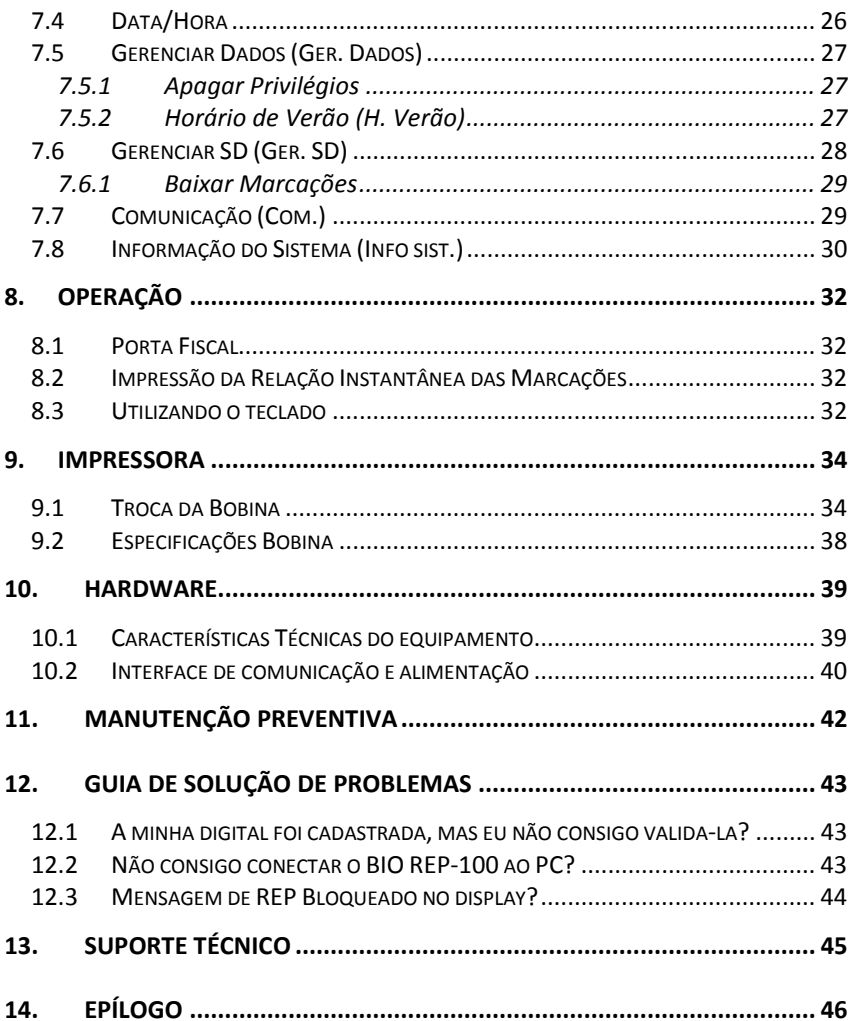

## **1. INTRODUÇÃO**

Este manual contém todas as informações necessárias para instalar, configurar e operar o coletor BIO REP 100. Recomenda-se a leitura detalhada do mesmo, antes da manipulação do equipamento.

O manual está dividido em seções para facilitar a sua utilização.

Na seção **Apresentação** estão descritas as características principais do produto.

Na seção **Lista de Partes e Desembalagem** estão descritos os itens que acompanham o produto e os procedimentos de desembalagem.

Na seção **Armazenamento** estão descritos os procedimentos de armazenamento do produto.

Na seção **Pré-requisitos** estão descritos os itens necessários para a utilização do produto.

Na seção **Instalação** estão descritos os procedimentos de instalação do produto.

Na seção **Menu** estão descritos todos os itens disponíveis no menu do equipamento.

Na seção **Operação** estão descritos os procedimentos de operação do produto.

Na seção **Impressora** estão descritos os procedimentos relacionados aos cuidados com a impressora.

Na seção **Hardware** são apresentadas todas as características técnicas do produto e a pinagem dos principais conectores.

Na seção **Manutenção Preventiva** estão descritos os procedimentos de manutenção preventiva do produto.

Na seção **Guia para Solução de Problemas** são apresentados os problemas mais comuns encontrados na utilização do produto e os procedimentos a serem efetuados para solucionar os mesmos.

Na seção **Suporte Técnico** são descritos os procedimentos para dispor do serviço de suporte técnico.

## **2. APRESENTAÇÃO**

O BIO REP-100 é um Registrador Eletrônico de Ponto regulamentado e aprovado de acordo com os termos da Portaria 1510-2009/MTE. Registra fielmente as batidas de ponto em uma memória permanente e inviolável.

Possui design moderno, com display de LCD colorido de 240x400 pixels e 262 mil cores.

Possui leitor de biometria com capacidade para 3.000 digitais. Possui leitor de proximidade com capacidade para 3.000 cartões.

Pode trabalhar com múltipla identificação: somente Digital, ID + senha e somente cartão de proximidade.

O equipamento tem capacidade para armazenamento de 1,9 milhões de registros.

Possui bateria de No-break que segura o aparelho em funcionamento mesmo sem energia elétrica por até 10 horas em stand by ou até a impressão de 1800 tickets.

### **3. LISTA DE PARTES E DESEMBALAGEM**

Cada embalagem do produto contém:

- 1. Um equipamento BIO REP-100;
- 2. Chave para abertura do compartimento da bobina;
- 3. Uma fonte de alimentação;
- 4. Um chicote para conexão da fonte;
- 5. Bateria No-break;
- 6. Um suporte para parede;
- 7. Um kit buchas e parafusos;
- 8. Termo de garantia.

Por favor, verifique se cada embalagem recebida inclui os itens citados. Se notar defeito ou ausência de algum item, contate seu agente local para complementação ou substituição.

A unidade deve ser inspecionada imediatamente após seu recebimento, a fim de determinar se ocorreu algum dano durante o transporte. Se ocorrer algum dano, efetue sua reclamação imediatamente.

Guarde a embalagem original, ela poderá ser utilizada para retornar o produto para a fábrica para reparos ou para uma futura mudança ou transporte da unidade.

## **4. ARMAZENAMENTO**

Procure armazenar o BIO REP-100 em local seco, sem incidência direta de luz solar e, de preferência em sua embalagem original. A temperatura de armazenamento poderá variar de -15 °C a 50 °C.

## **5. PRÉ-REQUISITOS**

#### **5.1 PRÉ-REQUISITOS MÍNIMOS DO PC:**

- Processador: Pentium IV.
- Memória: 1 Gb de RAM.
- Sistemas operacionais suportados: Windows XP, Windows 7 32 Bits, Windows 2000, Windows 2003.

#### **5.2 ITENS NECESSÁRIOS:**

- Coletor BIO REP-100;
- Microcomputador + fonte de alimentação;
- Manual de instalação e operação coletor BIO REP-100;
- Software de comunicação e gerenciamento;
- Ponto de energia 100 à 240Vca.

### **5.3 COMUNICAÇÃO TCP/IP:**

- Cabo de rede;
- Pontos de rede para o microcomputador e o REP.

## **6. INSTALAÇÃO**

A instalação do coletor BIO REP-100 compreende duas etapas:

- 1. Pré-instalação;
- 2. Instalação.

#### **6.1 PRÉ-INSTALAÇÃO**

Durante a pré-instalação devem ser verificados os seguintes itens:

- 1. Fiação recomendada;
- 2. Instalação da fiação;
- 3. Rede elétrica;
- 4. Rede Ethernet;

#### **6.1.1 Fiação recomendada**

Nos sistemas de comunicação com a interface Ethernet entre o BIO REP-100 e o microcomputador, recomendamos o cabo UTP categoria 5.

#### **6.1.2 Instalação da fiação**

Existem algumas regras que devem ser obedecidas na instalação da fiação:

- 1. Nunca passe os fios paralelamente a cabos de energia elétrica ou de altas freqüências;
- 2. Se houver uma canaleta ou conduíte para a passagem dos fios, certifique-se de que só haverá cabos telefônicos ou similares no mesmo caminho;
- 3. Não é necessária a instalação de canaleta exclusiva para a passagem dos fios. Podem ser utilizadas canaletas que contém cabos de redes de computadores e/ou de telefonia.

#### **6.1.3 Rede elétrica**

O coletor BIO REP-100 possui fonte de alimentação que pode operar entre as tensões de 100 e 240 Volts AC, com chaveamento automático (full range).

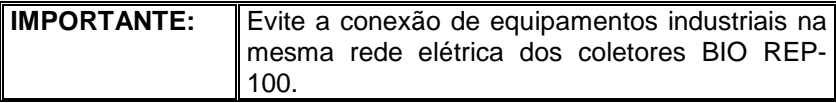

#### **6.2 INSTALAÇÃO**

Para a perfeita instalação do coletor BIO REP-100 é preciso realizar a escolha do tipo de comunicação adequado a sua empresa e disponibilizar um ponto de força no local.

#### **6.2.1 Instalação propriamente dita:**

Basta fixar o suporte que acompanha o BIO REP-100 na parede com o kit de 4 buchas e 4 parafusos. Em seguida encaixe e fixe o coletor no suporte, conecte o cabo de comunicação e a fonte de alimentação.

Para ligar o coletor BIO REP-100 conecte sua fonte em um ponto de forca.

Abaixo veremos algumas fotos do suporte e de como ele será fixado na parede.

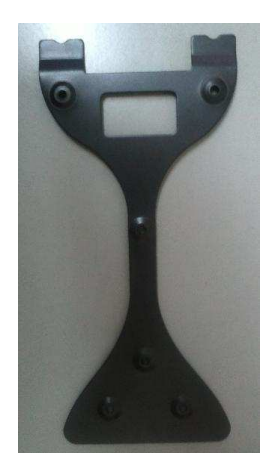

Realize a furação da parede utilizando como gabarito o próprio suporte. Em seguida fixe o suporte do REP na parede, fixando-o primeiramente apenas com os parafusos 1 e 2, conforme indicação abaixo:

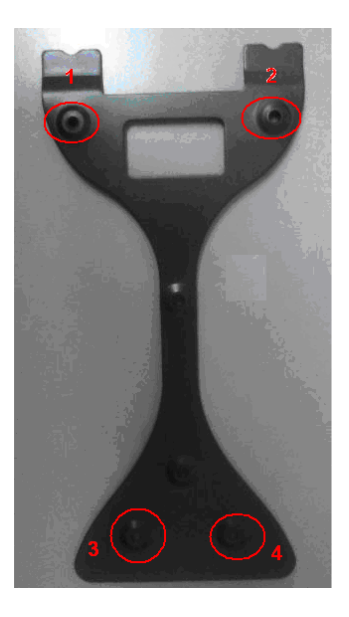

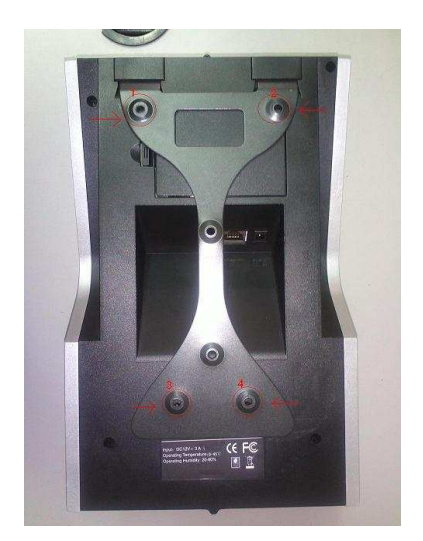

Em seguida encaixe o REP no suporte, conforme imagem abaixo:

**OBS:** Imagem apenas para visualização do encaixe do REP no suporte, pois nesta etapa o suporte já deverá estar fixado na parede.

Com o REP encaixado no suporte, abra o compartimento de bobina para finalizar a fixação do REP na parede com os parafusos 3 e 4. Conforme imagem abaixo:

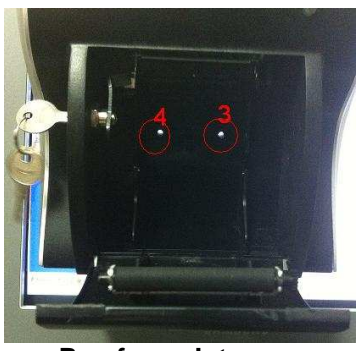

**Parafusos Internos** 

# **7. MENU**

Na tela principal do equipamento são exibidas informações como data, hora e dia da semana.

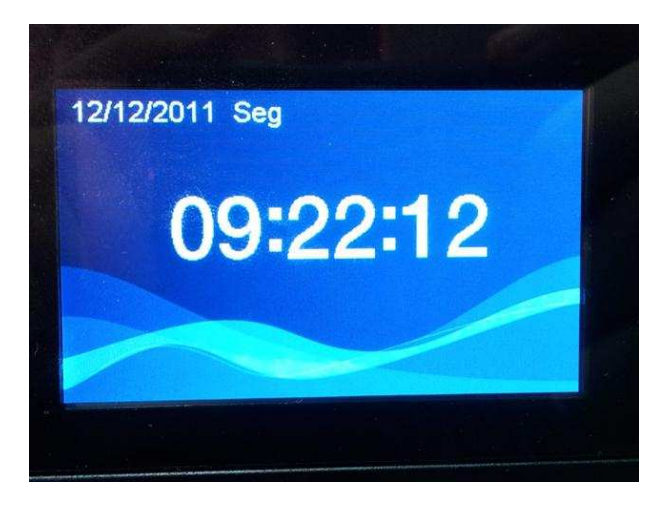

Para ter acesso ao menu de configuração do equipamento pressione a tecla **M/OK,** surgirão às seguintes opções, conforme a figura abaixo:

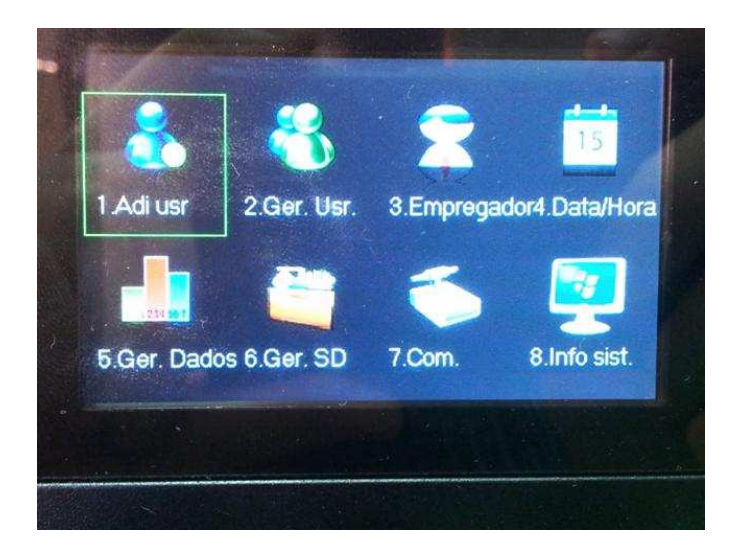

**OBS:** Por favor, use as teclas **("▲" ou "▼" e "**►**" ou "**◄**")** para navegar no menu.

#### **7.1 ADICIONAR USUÁRIO (ADI OS)**

Este menu permite cadastrar usuários. Para ter acesso a ele, primeiramente acesse ao **MENU,** selecione **Adi Usr** e em seguida pressione [**OK**], será exibido um menu com as opções conforme a figura abaixo:

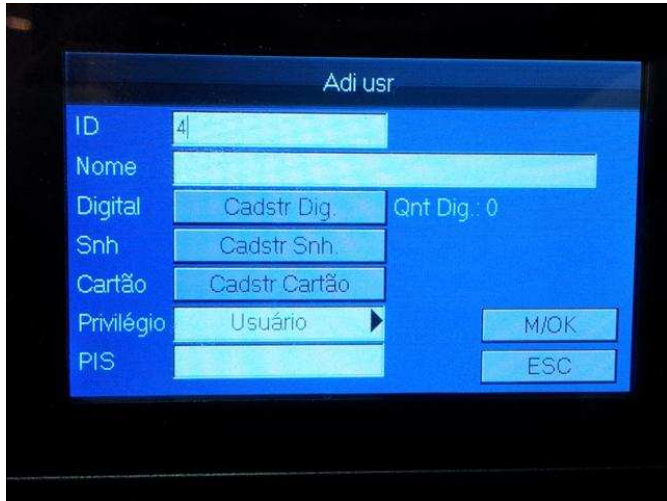

Serão exibidas as opções de cadastro como **Cadastrar ID, Nome, Cadastrar Digital, Cadastrar Senha, Cadastrar Cartão de proximidade, selecionar privilégio e PIS.** 

Para entrar com letras, verifique o item 8.3 "Utilizando o teclado"

O número PIS precisa ter 12 dígitos e ser válido, o equipamento não aceita números de PIS inválidos.

#### **7.1.1 Cadastrar Digital**

Selecione o menu **Cadastrar Dig.** e pressione [**OK**], a seguinte tela irá surgir:

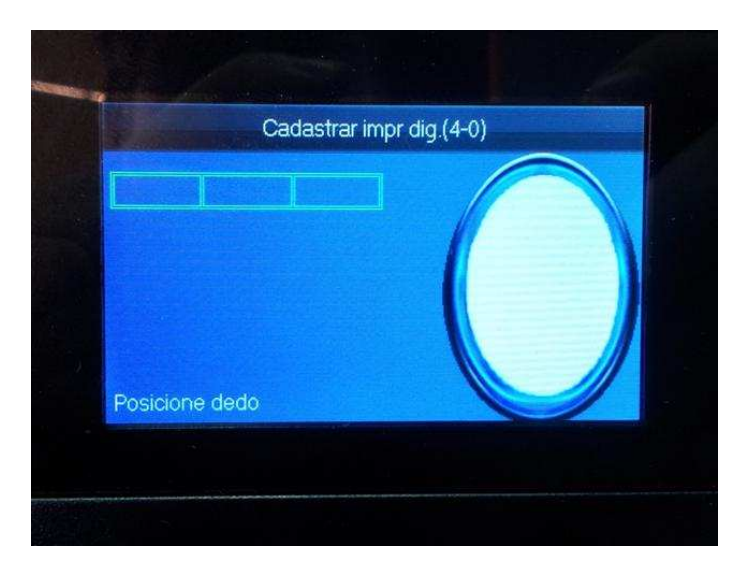

Nesta situação, posicione o MESMO dedo três vezes e se os 3 dedos forem iguais aparecerá a mensagem "**Cadastro OK**". O REP aceita até 10 digitais por pessoa. Para cadastrar mais de uma, continue selecionando a opção Cadastrar Dig.

Se a digital já existir, ao clicar em Cadastrar Dig. As digitais serão sobrescritas.

Clique [**OK**] para concluir o cadastro do novo usuário.

#### **7.1.2 Cadastrar Senha**

Selecione o menu **Snh** e pressione [**OK**], a seguinte tela irá surgir:

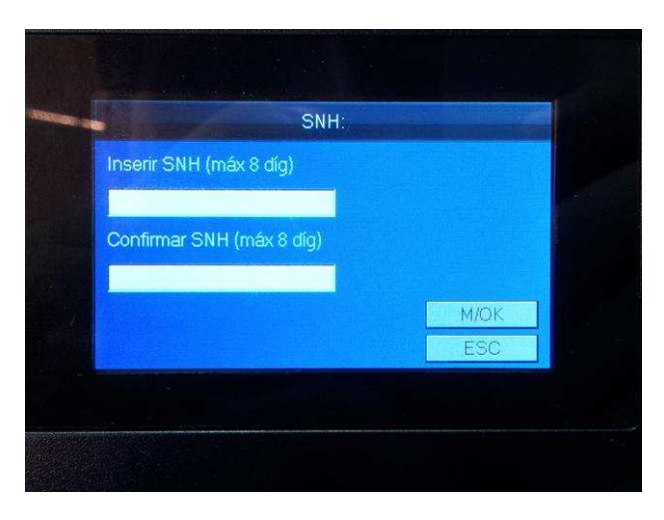

Digite uma senha que deve ter no máximo 8 dígitos na caixa Inserir SNH e novamente na caixa Confirmar SNH e pressione [**OK**].

### **7.1.3 Cadastrar Cartão de Proximidade**

Selecione o menu Cadastrar Cartão e a seguinte tela irá surgir:

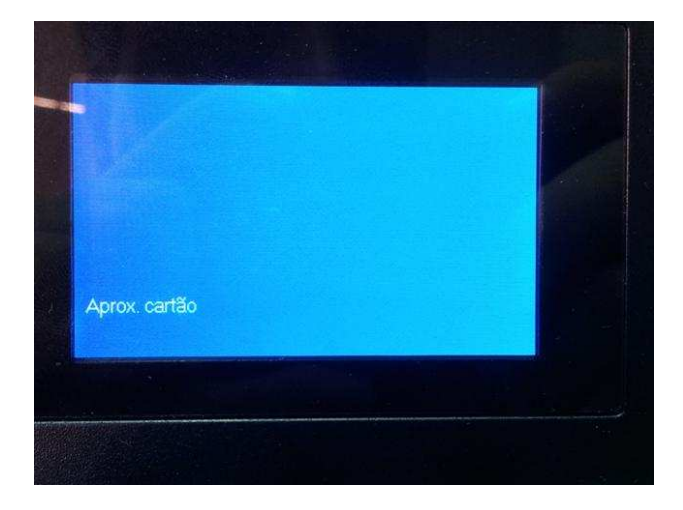

Aproxime o cartão que deseja cadastrar e irá mostrar na tela o número do cartão aproximado. Após isso pressione [OK] para confirmar o cadastro do cartão.

#### **7.1.4 Privilégio (Administrador ou Usuário)**

Se o cadastro for de um usuário comum, deixe essa opção como usuário.

É necessário por questões de segurança cadastrar pelo menos um administrador. Ao cadastrar o administrador sempre que precisar entrar no menu uma confirmação de administrador será requisitada. O administrador pode registrar o ponto normalmente, apenas quando precisar entrar no menu que irá pedir uma confirmação do administrador (podendo ser digital, cartão ou senha).

#### **7.1.5 Finalizar Cadastro**

Após completar todos os campos, pressione [**ESC**] para cancelar o cadastro ou navegue com a seta "**▼**" até M/OK pressione [**OK**] para salvar e finalizar o processo.

#### **7.2 GERENCIAR USUÁRIOS (GER. USR.)**

Para entrar nesse menu, pressione a tecla M/OK e a opção 2. A seguinte tela será apresentada:

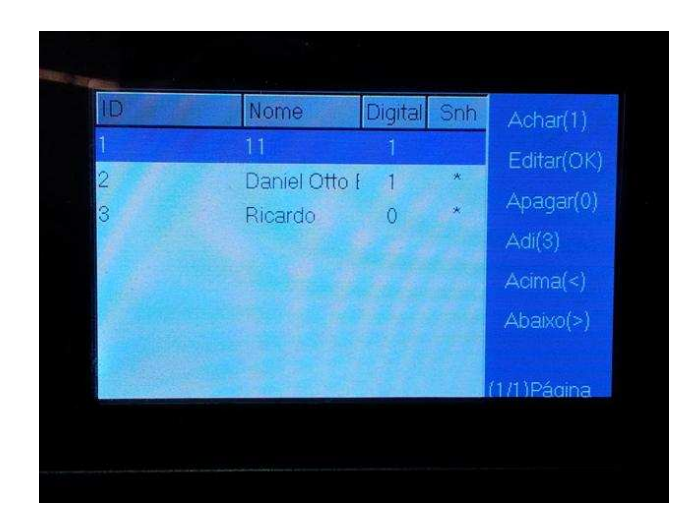

### **7.2.1 Achar (Procurar Usuário)**

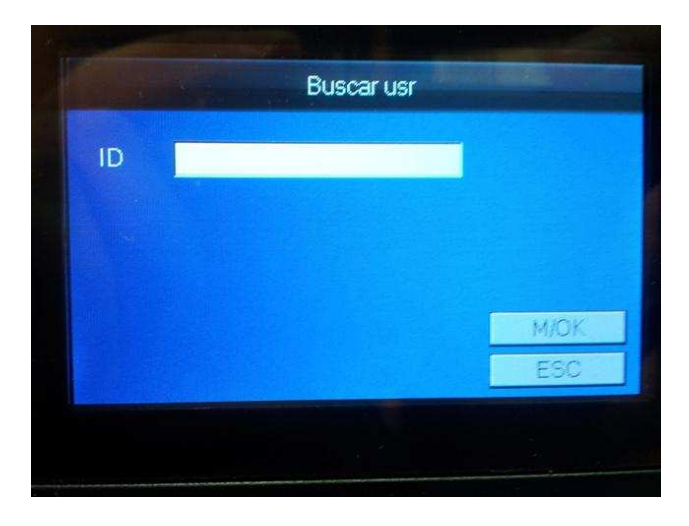

Ao pressionar a tecla [1] (Achar), a seguinte tela será exibida:

Essa opção faz a pesquisa dentro dos funcionários cadastrados através do número do ID. Apenas complete com o número do ID e pressione [OK].

#### **7.2.2 Editar**

Clicando nessa opção, aparece a seguinte tela:

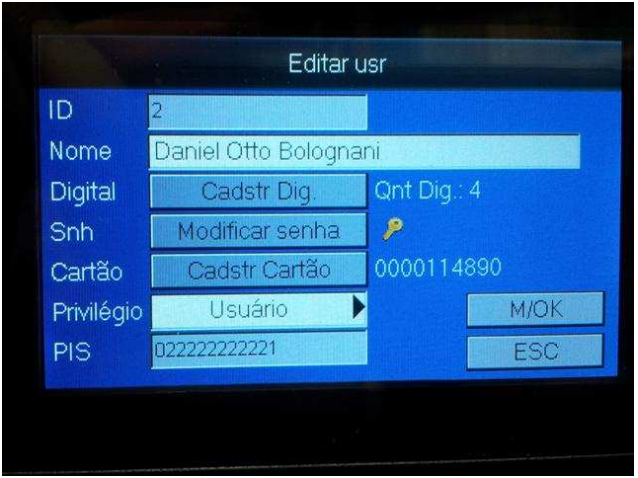

Podendo alterar qualquer um dos campos (menos PIS).

Para alterar o PIS é necessário apagar primeiramente o funcionário e cadastrar um novo com o PIS correto.

Para finalizar pressione M/OK.

#### **7.2.3 Apagar**

Ao pressionar a tecla [0] sobre um funcionário irá aparecer a seguinte tela:

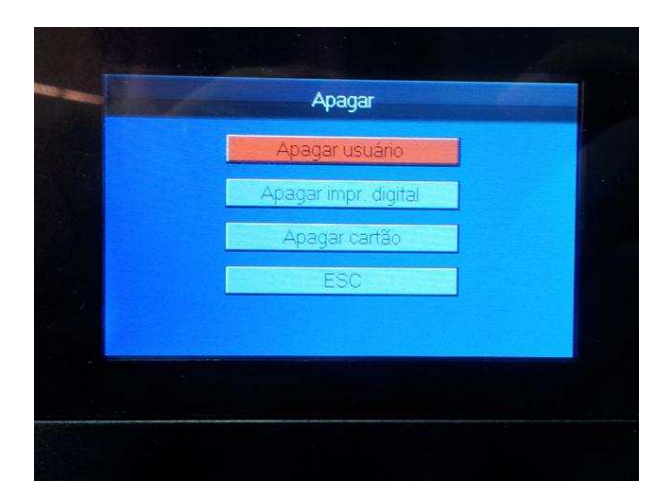

Nessa tela é possível escolher o que se deseja apagar, podendo ser apenas a digital, apenas o cartão, apenas a senha ou apagar o usuário.

Não é possível apagar todos os modos de marcação, pelo menos um deles precisa estar habilitado (ou digital ou cartão ou senha).

#### **7.2.4 Adicionar**

Pressionar a tecla 3 (Adi), irá adicionar um usuário da mesma maneira que no item 7.1

#### **7.3 EMPREGADOR**

Para entrar nesse menu, acesse a opção 3.Empregador do menu, a tela seguinte aparecerá:

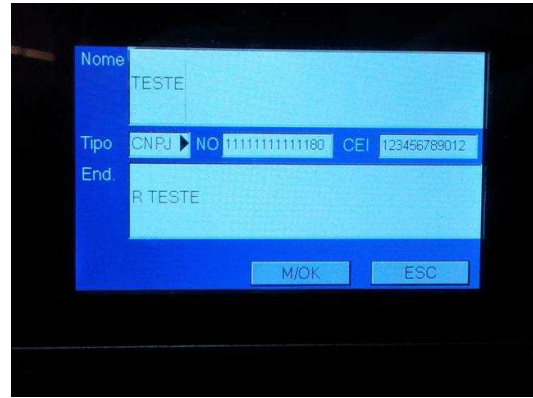

Os campos CNPJ/CPF e CEI devem ser válidos, caso contrário não serão aceitos.

Para finalizar pressione M/OK.

#### **7.4 DATA/HORA**

Para entrar nesse menu, pressione a tecla M/OK e a opção 4. A seguinte tela será apresentada:

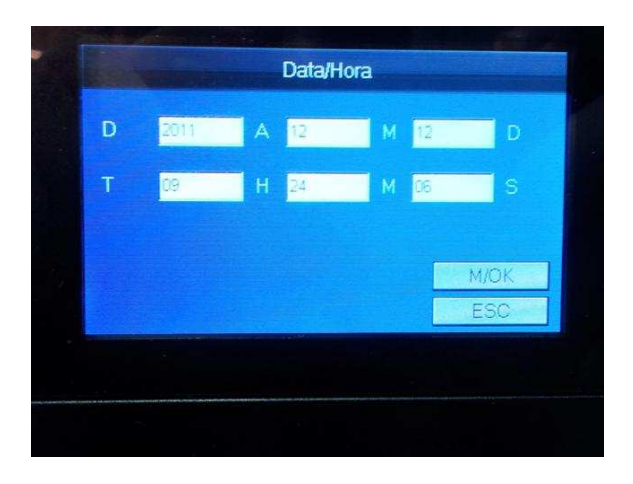

Manual de Instalação e Operação 26

Apenas entre com Ano/Mês/Dia e Hora/Minuto/Segundo e pressione M/OK quando terminado.

#### **7.5 GERENCIAR DADOS (GER. DADOS)**

Para entrar nesse menu, pressione a tecla M/OK e a opção 5. A seguinte tela será apresentada:

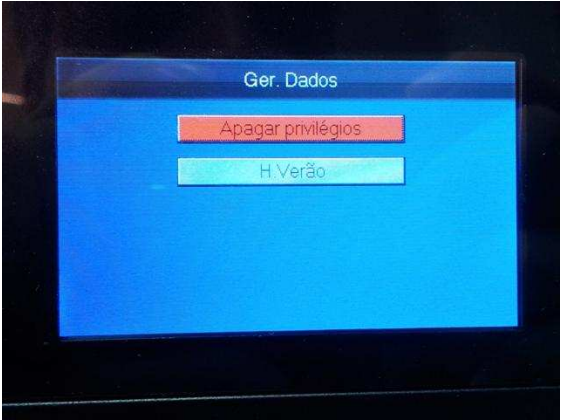

#### **7.5.1 Apagar Privilégios**

Essa opção deve ser utilizada para limpar todos os funcionários que são administradores, isto é mudando o status de "Administrador" para "Usuário".

#### **7.5.2 Horário de Verão (H. Verão)**

Entrando nessa opção, a tela abaixo será exibida:

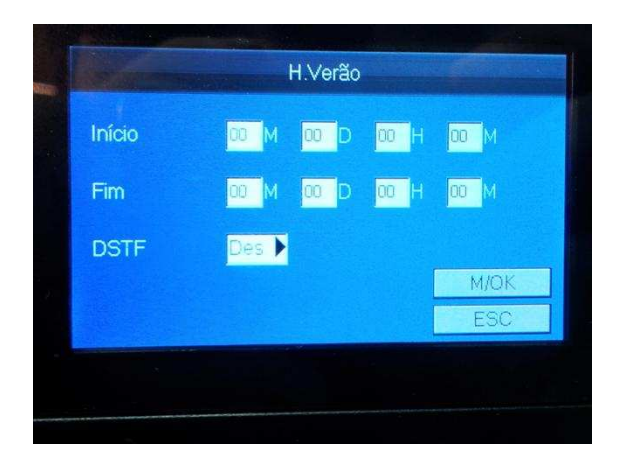

Nesta tela os dias de início e fim do horário de verão podem ser configurados. Após de Mês/Dia e Hora/Minuto de início e Mês/Dia e Hora/Minuto de fim, é necessário ligar essa configuração em DSTF para Lig.

Após essa configuração, confirme em M/OK.

#### **7.6 GERENCIAR SD (GER. SD)**

Para selecionar essa opção, entre no menu e selecione a opção 6. A seguinte tela será exibida:

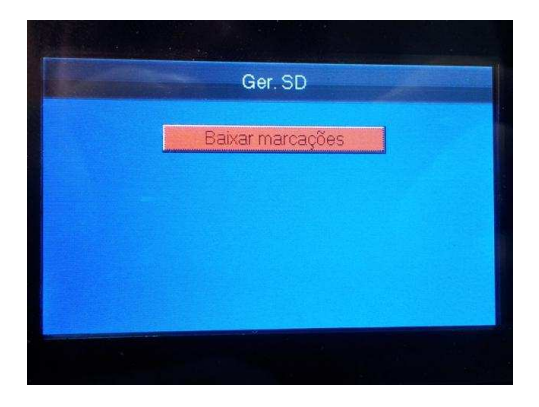

Manual de Instalação e Operação 28

#### **7.6.1 Baixar Marcações**

Essa opção irá recolher as marcações do BIO REP-100 através da porta USB secundária (Pen Drive) que fica localizada na lateral esquerda do equipamento:

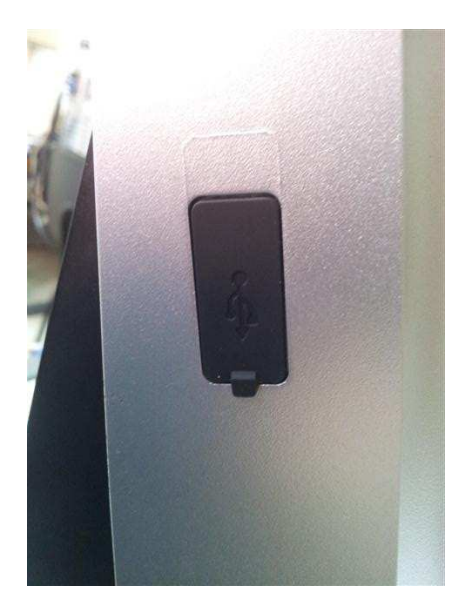

As marcações recolhidas serão sempre as novas no seguinte formato:

00000000000000001222222222221000001914021220111544 Número de Fabricação (17 dígitos) - 00000000000000001 Número do PIS (12 dígitos) – 222222222221 NSR (9 dígitos) – 000001914 Data (DDMMAAAA) – 02122011 Hora (HHMM) – 1544

### **7.7 COMUNICAÇÃO (COM.)**

Para entrar nessa opção, selecione a opção 7.Com. no menu do equipamento. A seguinte tela será apresentada:

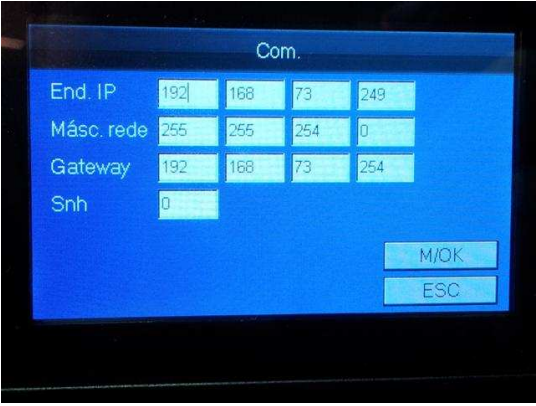

Utilize os espaços para completar com um endereço IP (fixo). O Campo Snh (Senha), pode ser utilizado para impedir que qualquer pessoa consiga comunicar com o REP, necessitando que essa senha seja configurada também no software de comunicação.

Após finalizar a configuração confirme em M/OK.

#### **7.8 INFORMAÇÃO DO SISTEMA (INFO SIST.)**

Selecione essa opção no menu (8.Info sist.) para visualizar informações sobre a memória do equipamento (número de marcações, número de usuários, digitais) e também para verificar a versão do equipamento (firmware e algoritmo).

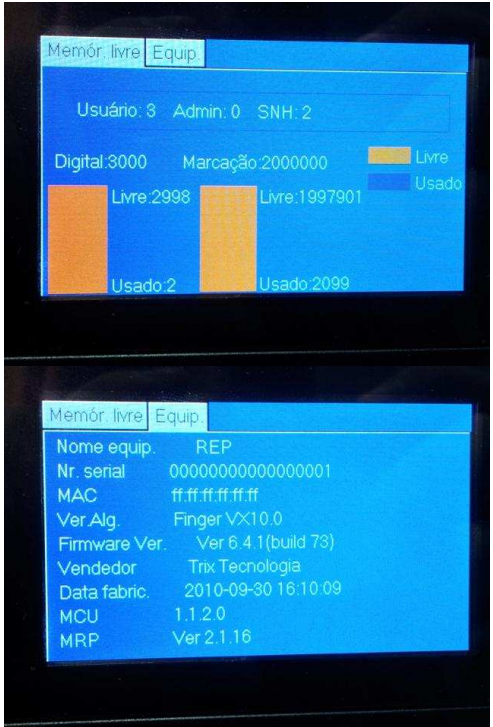

### **8. OPERAÇÃO**

A operação do equipamento é bastante simples, basta posicionar o dedo no leitor biométrico ou aproximar o cartão previamente cadastrado que o ticket será impresso.

#### **8.1 PORTA FISCAL**

A porta USB localizada na lateral direita do equipamento deve ser utilizada apenas pelo Fiscal do MTE. O funcionamento desta porta é simples, basta apenas inserir o pen drive na porta USB que toda a memória permanente do REP será exportada para o pen drive. O arquivo exportado é no formato AFD conforme definido pela portaria 1510/2009 do MTE.

#### **8.2 IMPRESSÃO DA RELAÇÃO INSTANTÂNEA DAS MARCAÇÕES**

Ao pressionar o botão 24hr posicionado na lateral direita do equipamento por 5 segundos, uma relação instantânea das últimas 24horas de marcações será impressa. Essa função é destinada apenas ao fiscal do MTE.

#### **8.3 UTILIZANDO O TECLADO**

Para entrar com letras em algum campo que aceite letras, pressione a tecla [\*/►], a seguinte tela será exibida:

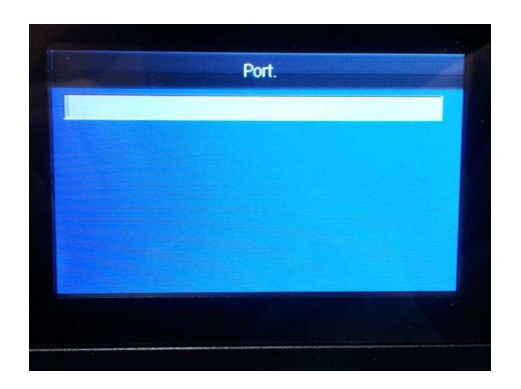

No teclado, ao lado dos números, estão as letras correspondentes. Ao pressionar a tecla [2 ABC] por exemplo a seguinte tela será exibida:

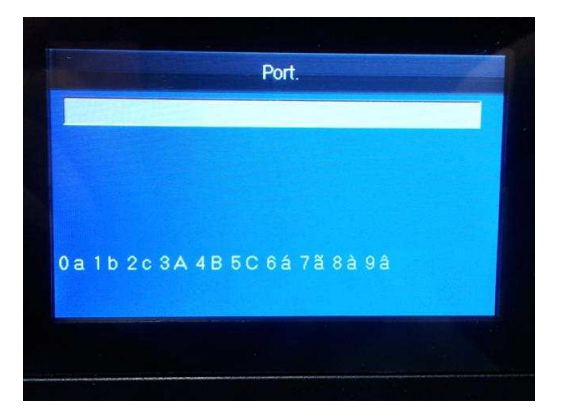

Nesta tela, as letras são exibidas na parte inferior do display justamente com os números correspondentes. Portanto para digitar a letra "A" é necessário pressionar a tecla [2 ABC] e em seguida a tecla [3].

### **9. IMPRESSORA**

Para o melhor funcionamento da impressora, o ticket deve ser puxado para cima a fim de cortá-lo com a base superior do gabinete da parte da impressora.

Se a saída de papel for impedida por qualquer motivo, o papel ficará enroscado e será necessário abrir a tampa da impressora para recolocá-lo na posição.

#### **9.1 TROCA DA BOBINA**

Caso o papel acabe, a seguinte mensagem será mostrada no display:

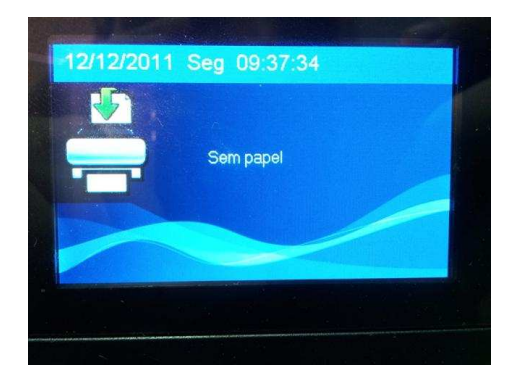

A bobina de papel deve ser substituída sempre que o papel acabar para não impedir a marcação de ponto dos funcionários. Para fazer isso primeiramente abra o compartimento da bobina utilizando a chave que acompanha o produto:

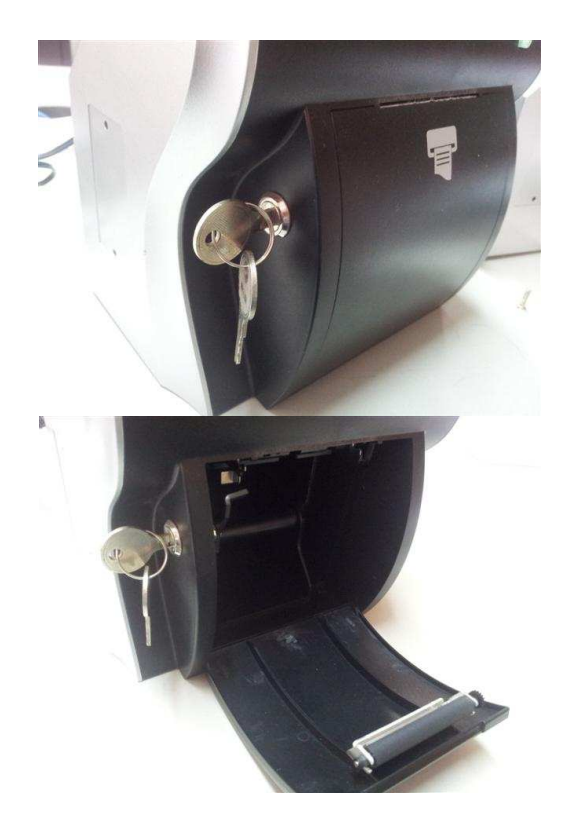

Retire o final da bobina (rolete):

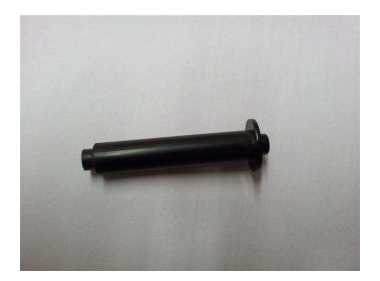

Coloque-o no centro da nova bobina:

Manual de Instalação e Operação **35** 

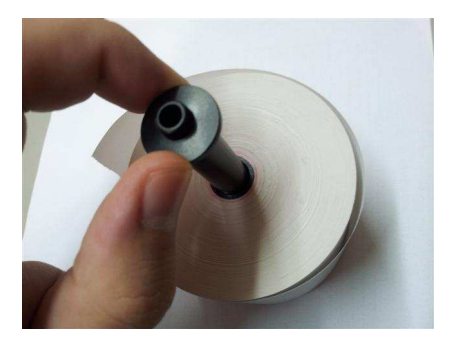

Recoloque a bobina no compartimento apoiando o rolete nos dois apoios centrais:

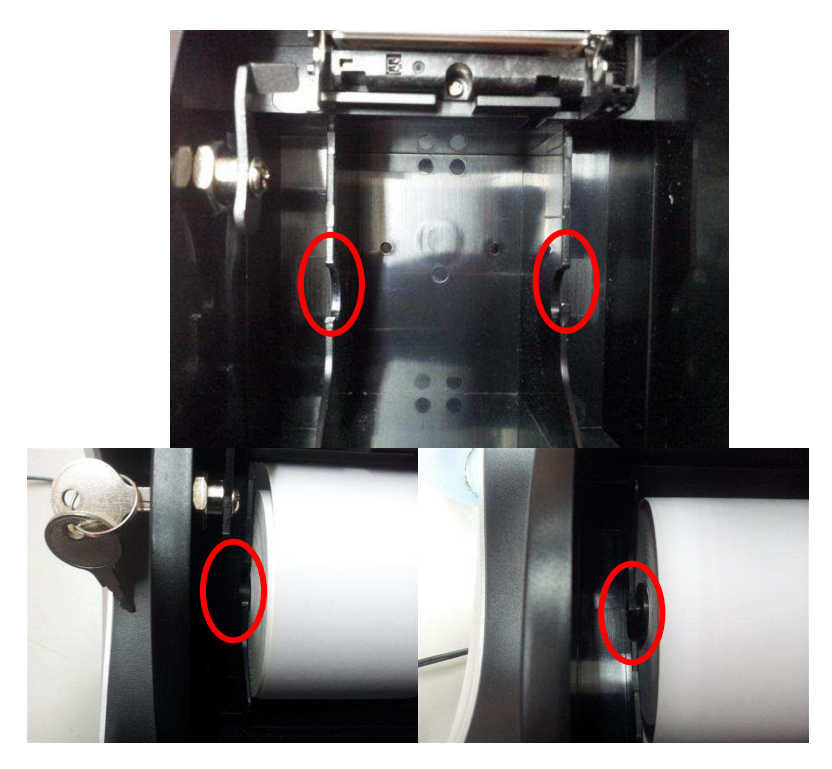

**Importante:** A utilização do rolete posicionado corretamente é imprescindível para o correto funcionamento da impressora, caso o rolete não seja utilizado ou não esteja posicionado corretamente, poderão ocorrer travamentos do papel frequentes.

Verifique a posição da bobina, a parte que será impressa deve estar sempre virada para a parte superior do equipamento como segue a foto:

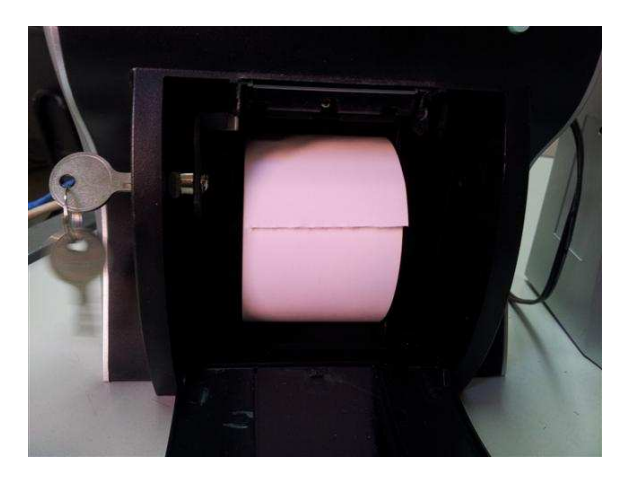

Colocar a bobina ao contrário fará com que a impressora não imprima.

Posicione o papel corretamente na saída:

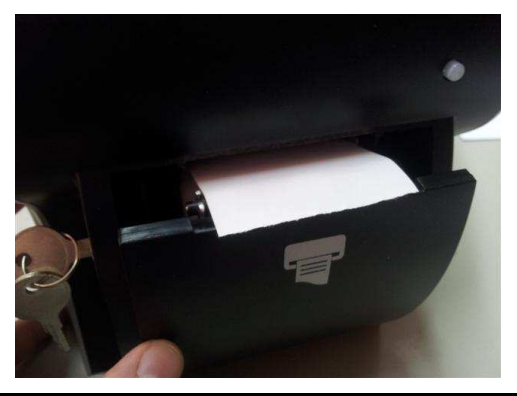

Manual de Instalação e Operação **37** 

O papel precisa ficar o máximo possível centralizado para evitar o travamento do mesmo.

Feche o compartimento e a impressora deverá automaticamente soltar um pouco de papel e a mensagem de Falta de Papel irá sumir do display.

#### **9.2 ESPECIFICAÇÕES BOBINA**

A bobina de papel que deve ser utilizada no BIO REP-100 deve ser de 56mm de largura e até 80 metros de papel.

O papel da bobina precisa ter durabilidade de 5 anos se armazenado em ambiente com a temperatura de 18º a 24ºC e umidade de 40% a 60%. Essa bobina deve ser adquirida diretamente com a Trix Tecnologia através de nosso canal de vendas.

## **10. HARDWARE**

A seguir serão apresentadas informações sobre o hardware do coletor BIO REP-100. Estas informações poderão ser utilizadas como referência técnica pelo usuário.

#### **10.1 CARACTERÍSTICAS TÉCNICAS DO EQUIPAMENTO**

O BIO REP-100 possui as seguintes características:

- Display LCD gráfico colorido de 240x400 pixels.
- LED indicador.
- Teclado numérico + teclas de função.
- Feedback sonoro para sinalização de eventos
- Um canal de comunicação TCP/IP que permite a transferência entre o REP e o PC.
- Dois canais USB, um deles denomidado "Porta Fiscal" que deve ser utilizado apenas pelo fiscal do trabalho e outro para coleta de informações via Pen-Drive.
- Bateria de No-break de 7,4V 2000mAh que segura o aparelho em funcionamento mesmo sem energia elétrica por até 8 horas em stand by ou até a impressão de 1800 tickets. O tempo de recarga da bateria é de 3 horas.

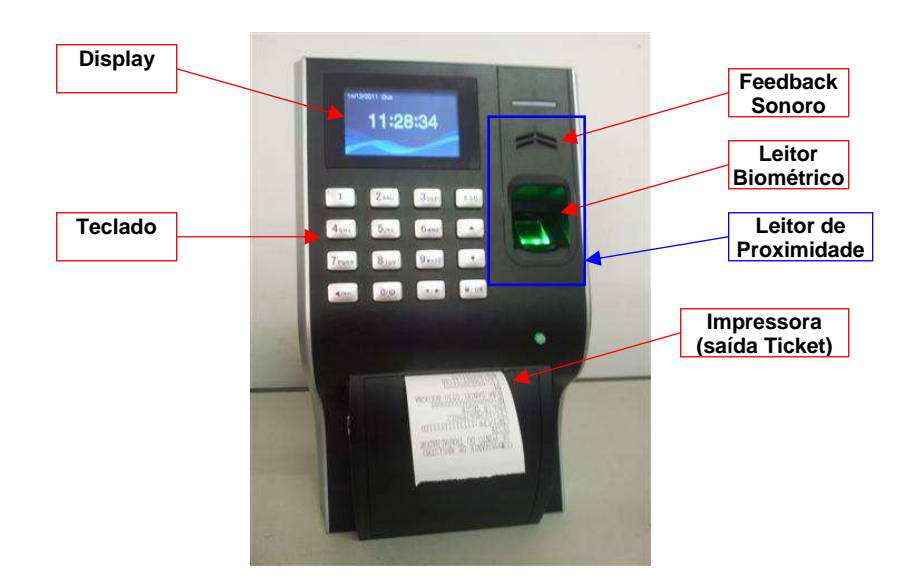

#### **10.2 INTERFACE DE COMUNICAÇÃO E ALIMENTAÇÃO**

A seguir são descritos os principais conectores do equipamento BIO REP-100 localizados na parte de traseira e lateral.

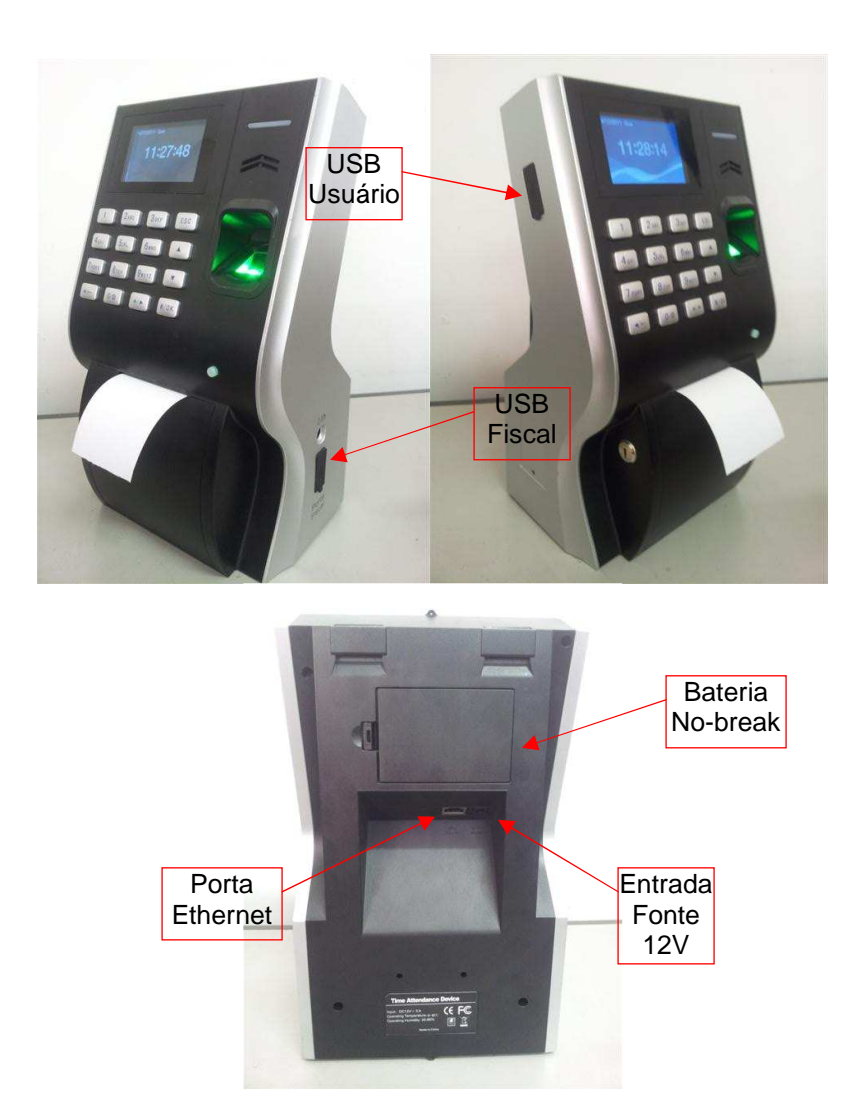

### **11. MANUTENÇÃO PREVENTIVA**

Com exceção da limpeza, toda e qualquer manutenção nos coletores BIO REP-100 deverá ser efetuada por pessoal técnico especializado.

O equipamento, bem como o cabo de alimentação, poderão ser limpos externamente utilizando-se um pano limpo e macio levemente umedecido com água e sabão neutro.

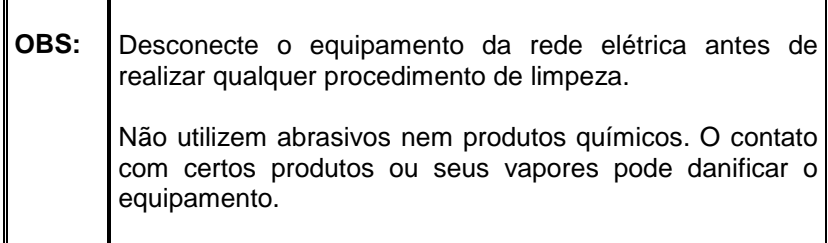

## **12. GUIA DE SOLUÇÃO DE PROBLEMAS**

#### **12.1 A MINHA DIGITAL FOI CADASTRADA, MAS EU NÃO CONSIGO VALIDA-LA?**

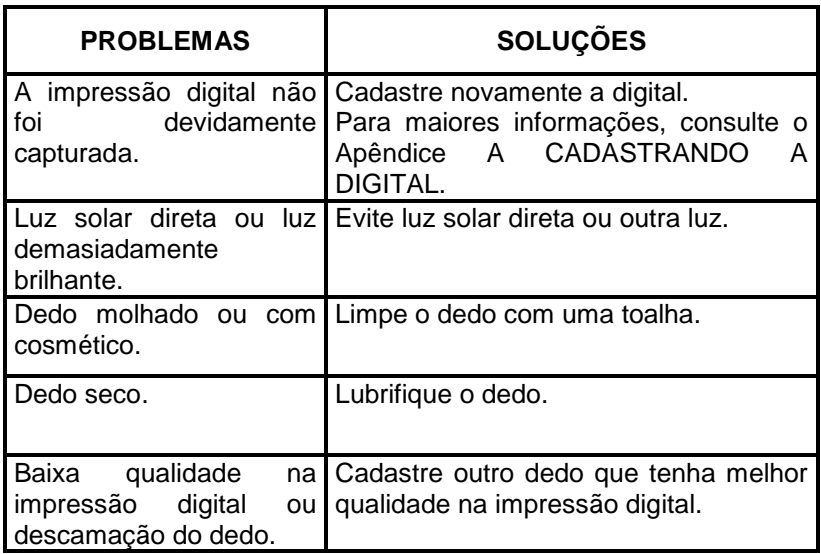

#### **12.2 NÃO CONSIGO CONECTAR O BIO REP-100 AO PC?**

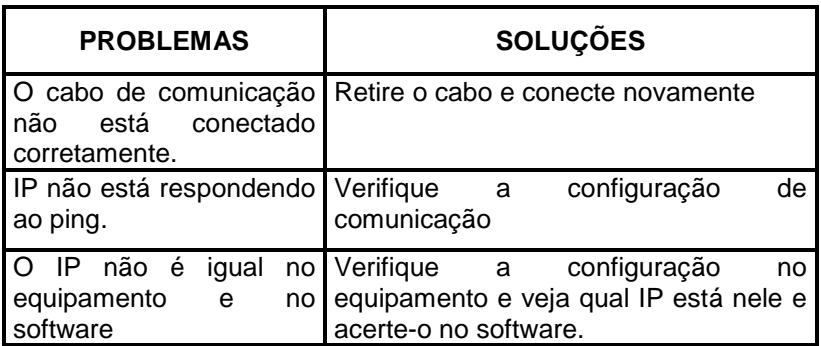

### **12.3 MENSAGEM DE REP BLOQUEADO NO DISPLAY?**

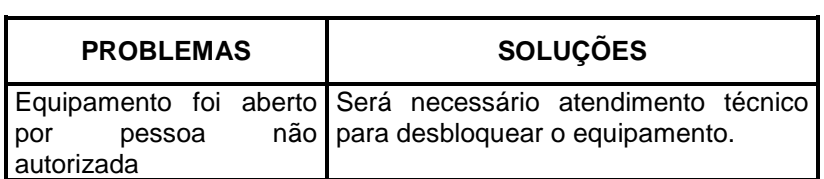

# **13. SUPORTE TÉCNICO**

A TRIX oferece um serviço gratuito de suporte técnico para todos os clientes, que orienta os usuários quanto ao uso correto dos produtos ou serviços. Este serviço pode ser obtido ou solicitado através da Internet, no endereço suporte@trixtec.com.br, ou pelo telefone (0xx11) 3365-2000 (Departamento de Suporte Técnico TRIX) ou ainda diretamente em nossa matriz ou em qualquer uma de nossas filiais.

### **14. EPÍLOGO**

A tecnologia TRIX, aplicada à automação, visa oferecer maior agilidade e confiabilidade nas diversas fases de um processo, proporcionando maior produtividade e consequentemente melhores resultados.

O conhecimento da tecnologia adquirida contribuirá para a obtenção do melhor aproveitamento das vantagens advindas com a sua utilização.

Este manual foi elaborado com o objetivo de prover informações detalhadas para atingir o fim pretendido com o emprego do nosso produto.

Suas contribuições para este Manual serão muito valiosas!

Para sugestões ou críticas, utilize nosso S. A. C – Serviço de Atendimento ao Cliente: 0800-11-3070.

Marcas Registradas

TRIX é marca registrada da TRIX Tecnologia Ltda.

Windows XP, 2000, 2003 e 7 são marcas registradas da Microsoft.

As demais marcas registradas são propriedade de seus respectivos donos.

## **ANOTAÇÕES**

## **ANOTAÇÕES**